# Lupin Proceedo Delegera

#### **Innehåll**

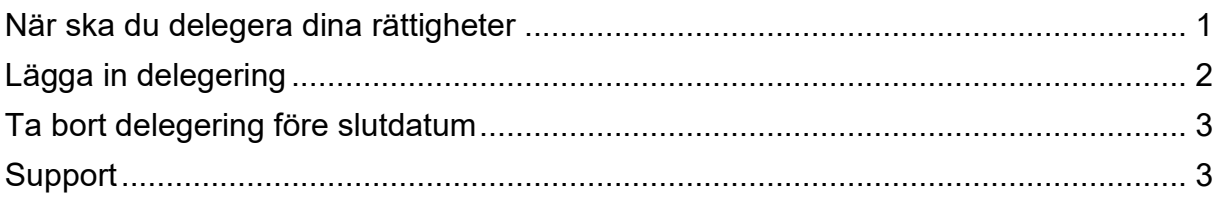

Guiden uppdaterad: 2023-11-22

### <span id="page-0-0"></span>**När ska du delegera dina rättigheter**

När du är ledig från din tjänst måste du som Lupinanvändare delegera dina rättigheter till annan person så att beställningar kan inlevereras och fakturor hanteras innan förfallodatum.

Delegera rättigheterna Inleverans och Granska faktura till en kollega i din verksamhet. Under delegationsperioden kan beställningar och fakturor hanteras både av den som har delegerat och den som fått delegering.

Om du är attestant ska du delegera rättigheten att Godkänna beställning och Attestera faktura enligt beslutad attestplan.

På startsidan till vänster under Att hantera rutan finns Delegeringar. Här syns dina aktuella delegeringar inlagda både till dig och från dig.

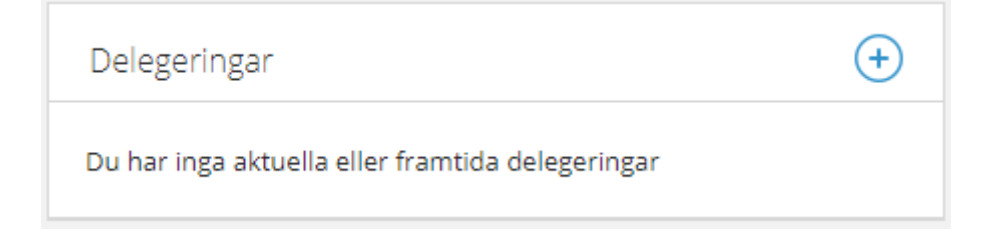

## <span id="page-1-0"></span>**Lägga in delegering**

För att lägga in en delegering klicka på + tecknet. Sök fram den användare som du vill delegera dina rättigheter till.

Granskning och inleverans kan delegeras till din närmaste kollega som finns på plats. Ange period som delegeringen ska gälla och klicka på "Spara" (Särskild attest används inte på Lunds universitet).

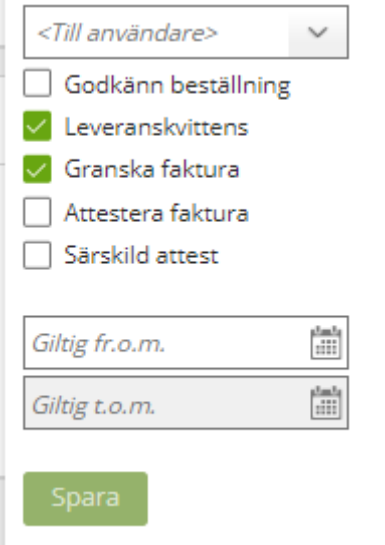

Som attestant eller godkännare kryssa i följande val, Godkänn beställning och Attestera faktura:

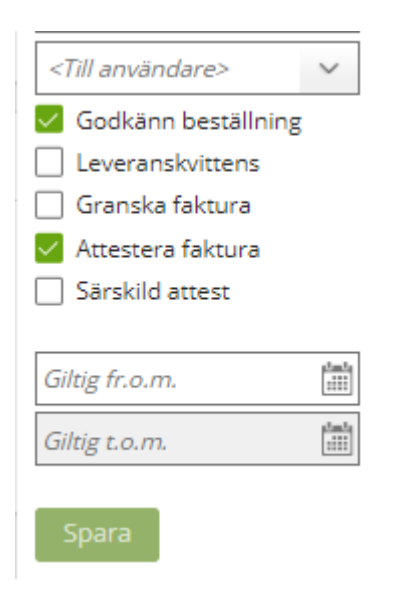

Vem du som attestant kan delegera till styrs av beslutad attestplan. Ange perioden delegationen ska gälla och klicka på "Spara" (Särskild attest används på Lunds universitet)

Attestant som vill delegera granskningen och attest av fakturor till olika personer måste lägga in två delegationer.

När delegeringens t.o.m.-datum har passerat försvinner delegeringen automatiskt.

# <span id="page-2-0"></span>**Ta bort delegering före slutdatum**

För att avsluta en delegation i förtid klickar du på det röda krysset för den delegering du vill avsluta. Ytterligare en ruta kommer upp för att bekräfta borttag.

Bekräfta ditt borttag genom att klicka på gröna rutan **Ta bort delegering.**

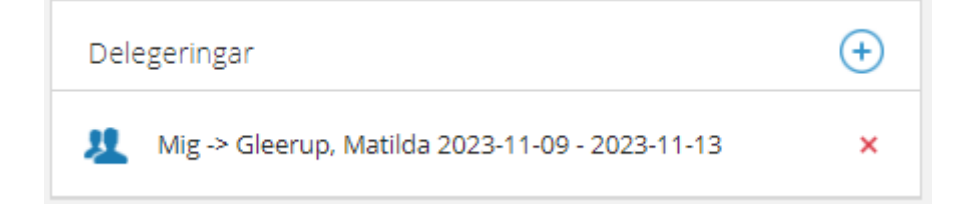

### <span id="page-2-1"></span>**Support**

Har du frågor om delegering kontakta sektion Ekonomi via [Supportformuläret](https://forms.eken.lu.se/) kategori *Delegera faktura/byta granskare*.